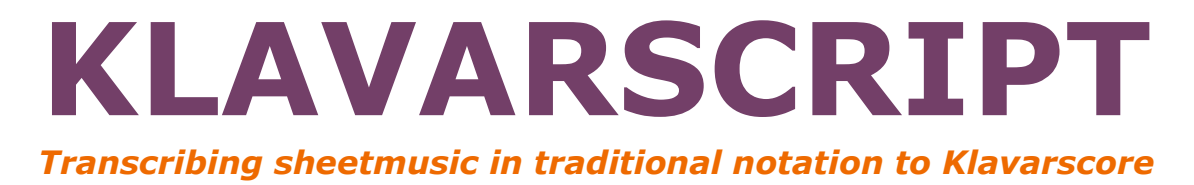

# Manual

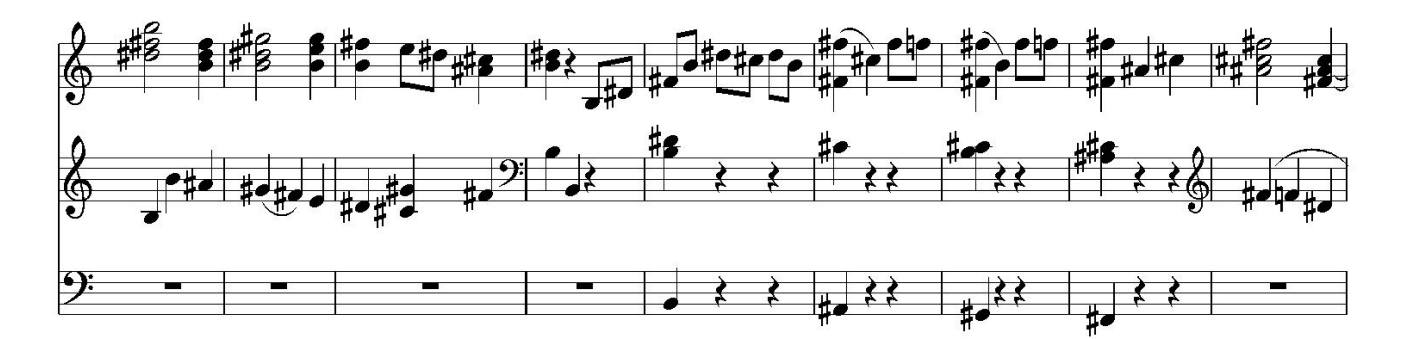

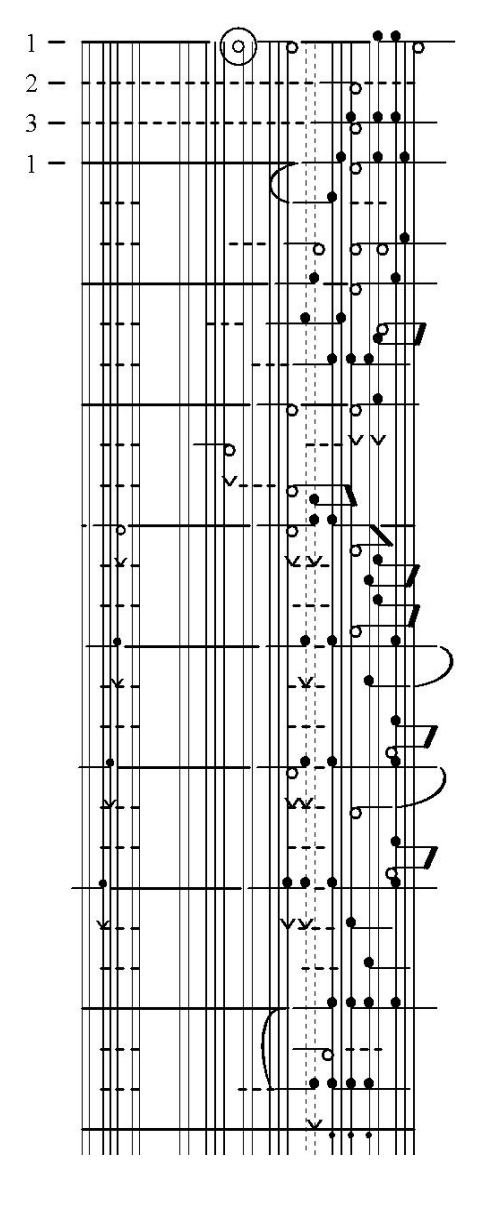

This manual consists of three parts:

# *1 - [Quick start](#page-5-0)*

This allows you to create a music piece in Klavarscore as quickly as possible. That is then in a simple version, to understand the software fully you need additional information from the other parts of the manual.

# *2 - [Toolbars and Context men](#page-7-0)u*

If you have opened KlavarScript, you will see a large number of buttons and menus. The operation of these is explained in this section.

# *3 - [Explanation and other topics](#page-17-0)*

This explains how you can perform certain operations and which buttons and menus you need for that.

# *Note:*

**To be able to transcribe sheet music in the Traditional Notation to KlavarScore, a good knowledge of the Traditional Notation is necessary !!**

©Adri Koetsier

# *TOOLBARS IN KLAVARSCRIPT*

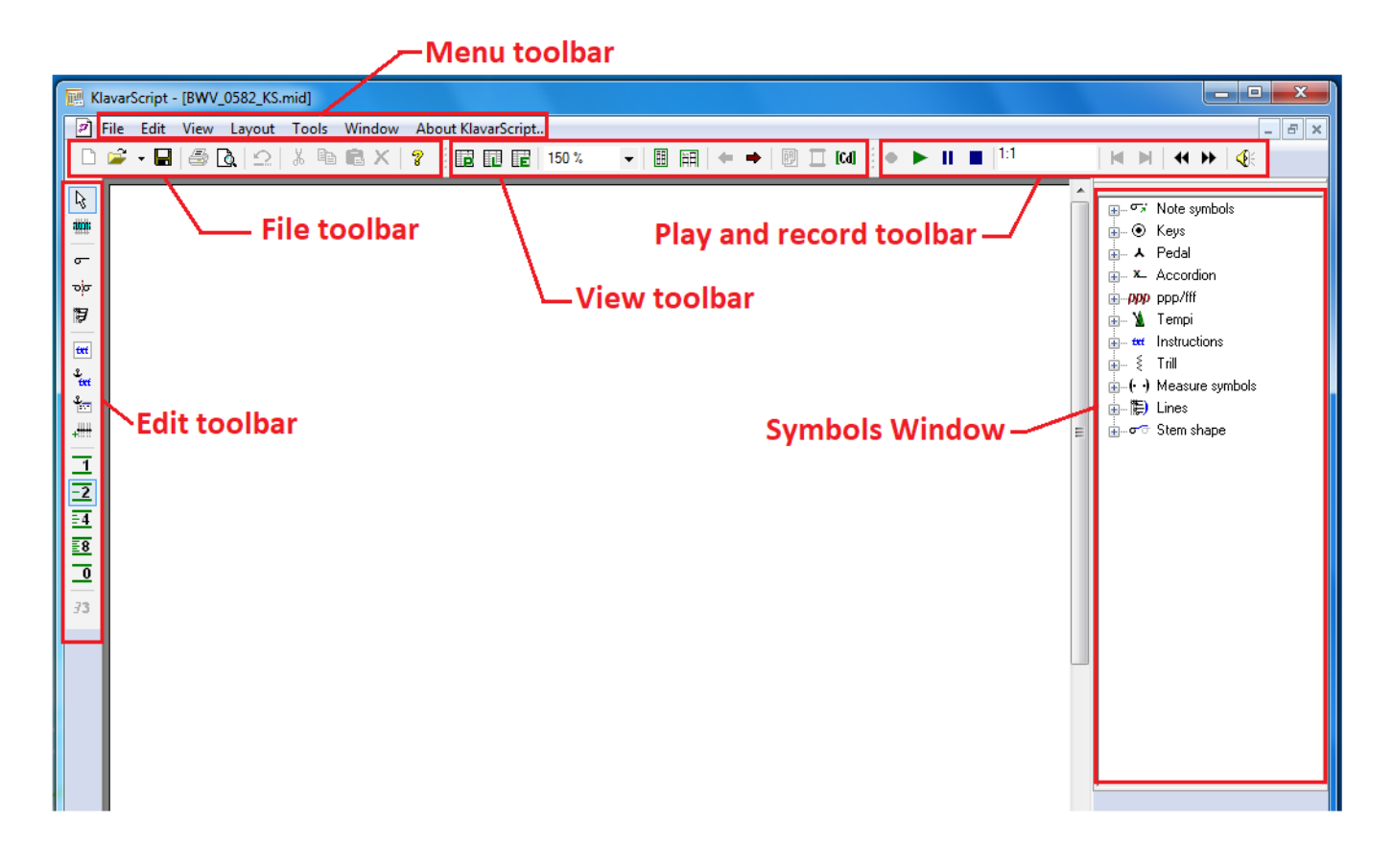

#### **Abbreviations:**

- $LMB = L$ eft Mouse Button
- RMB = Right Mouse Button
- $LH = Left Hand$
- $RH$  = Right Hand
- $KS = K$ lavarScript
- $SN = Standard Notation$

#### **CONTEXT MENU**

If you place the cursor on an object and press the Right Mouse Button, you will get a list of possible operations of that object.

#### **LINKS**

The underlined **PURPLE** colored lines in the table of contents and text are links: if you click on them, you will go directly to the relevant chapter.

KlavarScript version May 2022 (update to Windows 10/11)

Rev. 06-221222

#### **Note**:

The development of KlavarScript is not yet fully completed; some operations do not work or do not work properly and can therefore inadvertently change the note image. This is indicated in red.

# *INDEX*

<span id="page-2-0"></span>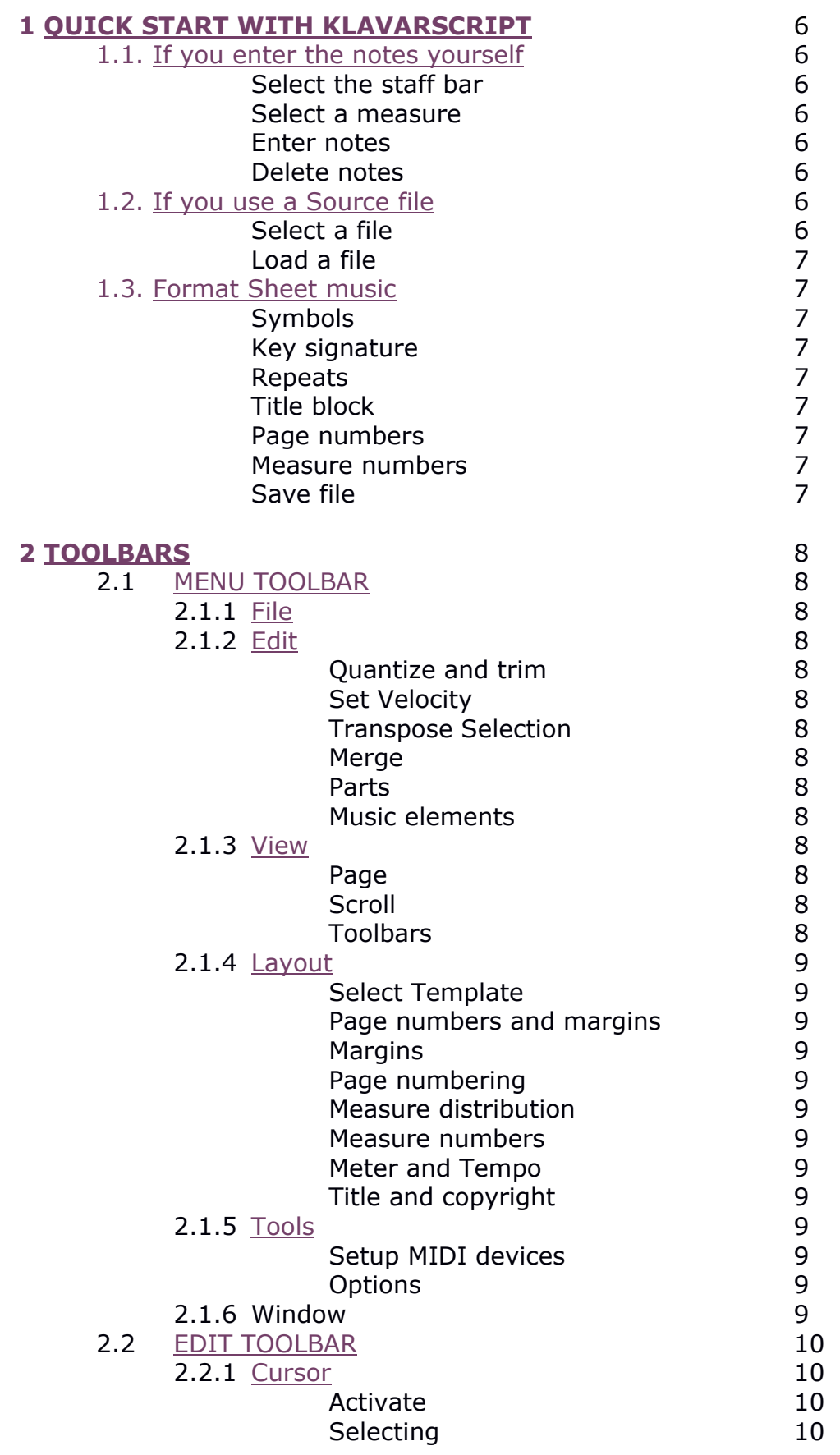

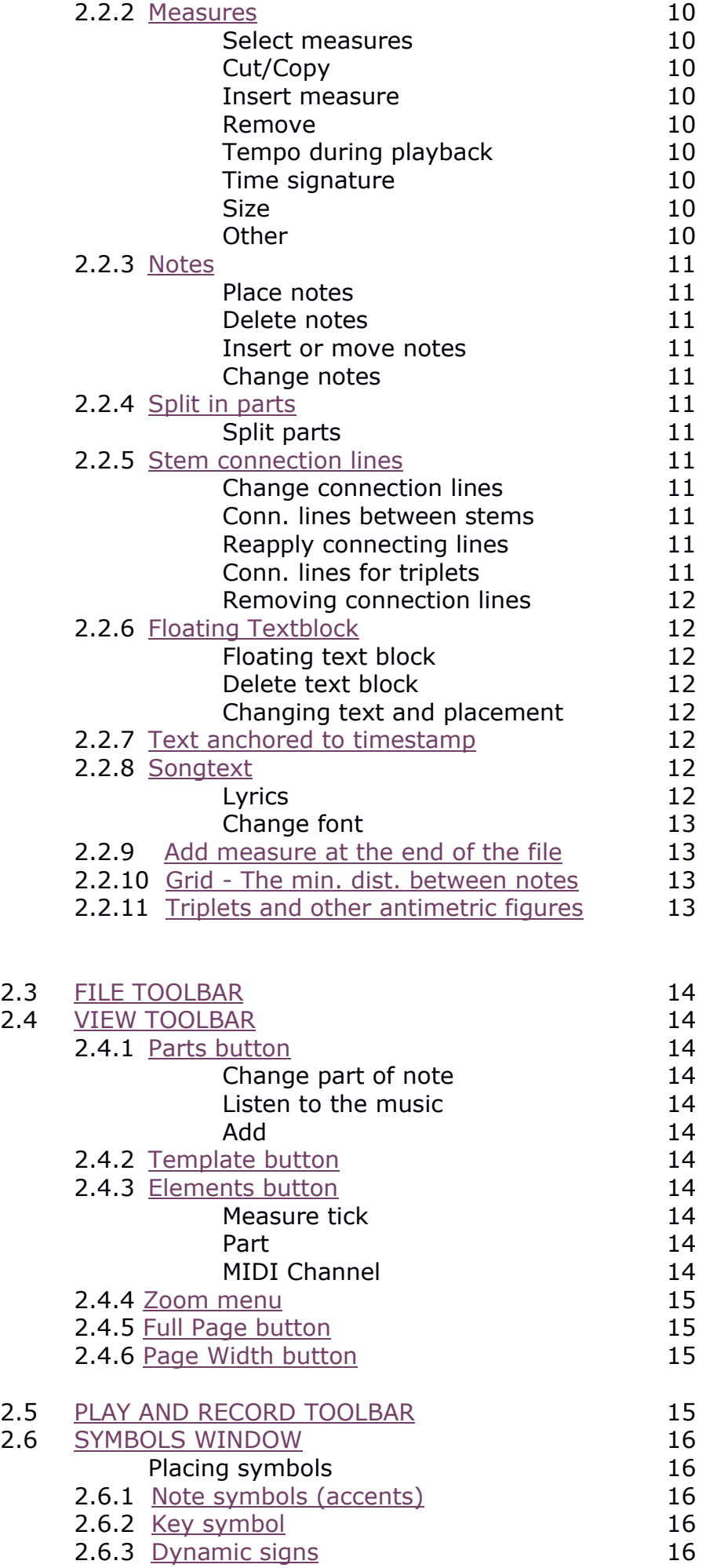

<span id="page-4-0"></span>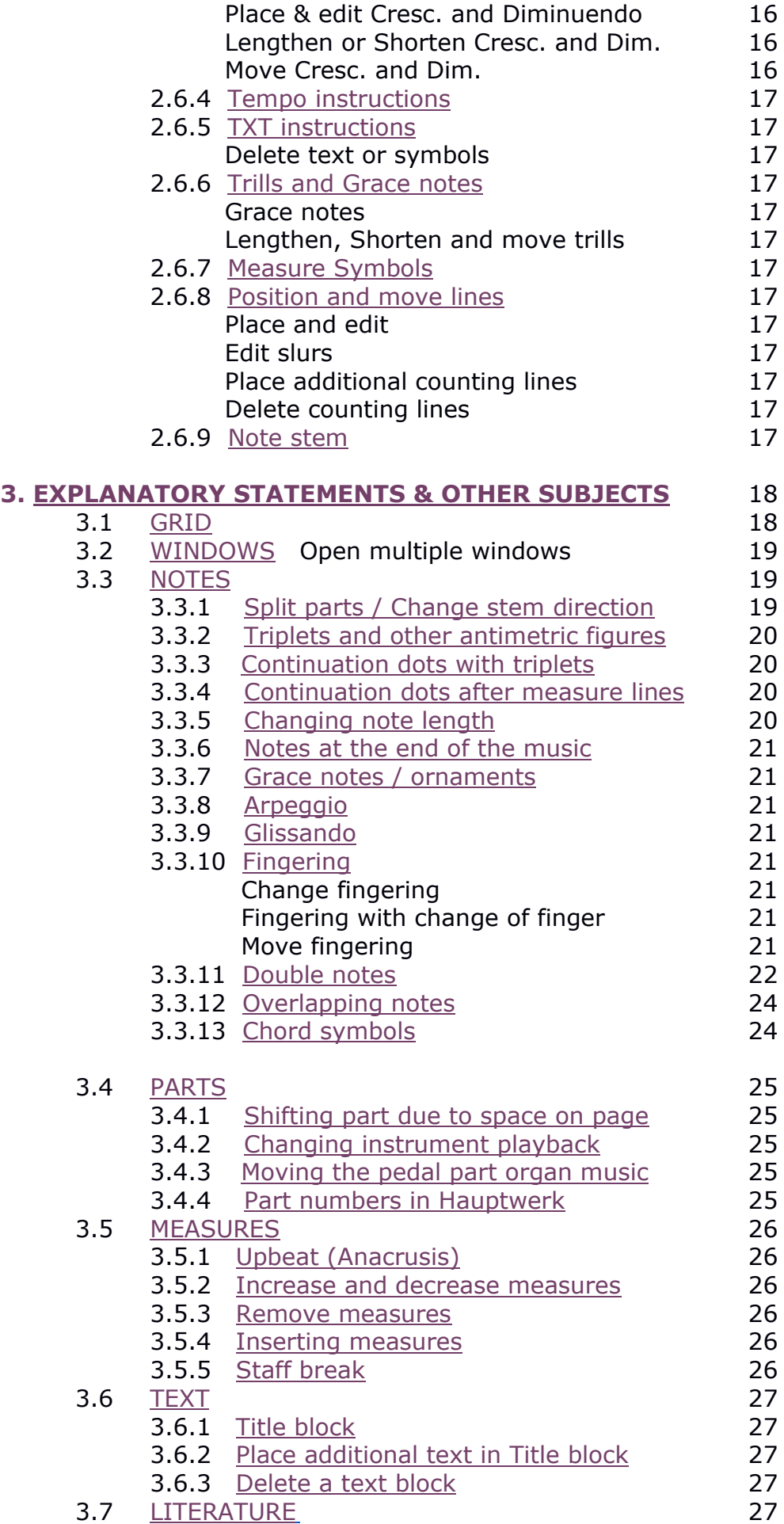

# <span id="page-5-0"></span>*1 QUICK START WITH KLAVARSCRIPT*

# <span id="page-5-1"></span>*1.1 If you enter the notes yourself*

 $\sqrt{\frac{L_{\rm s}}{N}}$  You can use the arrow cursor to pinpoint the location where an object is to be placed or the

object to which an operation must be performed.

#### *Select the staff*

Open KS and click on "File"→"New". In the "Select template" menu, select the right type of staff. If you find the characters too small, you can set the zoom factor to 150% in the "View toolbar".

#### *Select Measure*

KS starts with bars in 4/4 size, but you can also choose another size:

Click on "Layout"  $\Box$  "Meter and Tempo". Check the box "Change time signature" and enter your choice.

The playback tempo and key signature can be set later.

#### *Enter notes*

quarter note First select the shortest note you want to enter in your piece of music in the "Edit toolbar" shown here (you can change it afterwards). 8<sup>th</sup> note  $16<sup>th</sup>$  note  $\overline{\mathbf{5}}$ 32<sup>nd</sup> note  $\overline{\mathbf{0}}$ The notes can be placed anywhere

For this, also see the chapter on **[Grid](#page-17-1)**.

In the "Edit Toolbar" click on the button  $\begin{bmatrix} 1 \end{bmatrix}$ , move the cursor to somewhere in the staff, click on the RMB and choose under "Input" whether you want to enter notes for the Left or Right Hand. Move the cursor to the place where you want to put the note and click on the LMB. You don't have to go to this "context menu" for every note, but only when you want to change the stem direction. If you later want to change the direction of the stem, position the cursor on the note until a square dotted block appears around the note and press the space bar. Or: click on the RMB. Then choose "Move to part" and make your choice.

#### *Delete notes*

Put the cursor on the note and click on the LMB. Then click on the RMB and choose "Delete". Or: put the cursor on the note and press the "Delete" key.

Continue with Chapter **[1.3 Formatting Sheet Music](#page-6-0)**

# <span id="page-5-2"></span>*1.2 If you use a Source file*

#### *Select a File*

First: make sure you have a suitable .XML or .MID file.

The .XML files that come from other notation programs are usually usable, but .MID (= MIDI) files are not always suitable. In many MIDI files, especially those from the internet, the notes are all slightly shortened. During playback, this sounds better, but in KlavarScript you will be met with an abundance of unnecessary stop signs. Minor shortcuts can be corrected by KS (see later in this manual under "Edit→Quantize and Trimming"), but if the shortening is too large then the file is not suitable. Unfortunately you cannot see in advance if a MIDI file is suitable, so just try.

#### Load a file

Open KlavarScript, click on "File" and then "Open". In the window that you see you can look up the requested .XML or .MID file. Activate the file name and click on "Open".

# <span id="page-6-0"></span>*1.3 Format Sheet Music*

#### *Symbols*

In the menu on the right of your music page you will find the "Symbols Window", which contains various groups of symbols to place in the music bars. See also chapter **[2.6 Symbols Window](#page-15-0)**

#### *Key signature*

If you have used an XML file, the key signature will often be indicated automatically. If you have used a MIDI file, you must determine the key signature yourself.

In the "Symbols Window" click on the  $+$  in the square box before the title "Keys", there you will find symbols for the various types of scales. The required symbol must be placed on the root of the relevant scale, you can choose which root, depending on the space in the score. Move the cursor to the relevant symbol and drag it with the LMB pressed to the desired location.

#### *Repeats*

Repetitions are indicated in Klavarscore in the same way as in the Traditional Notation. Click in the "Symbols Window" on the  $+$  in the square box before the title "Measure symbols", there you will find all symbols to indicate repetitions. Move the cursor to the relevant symbol and drag it with the LMB pressed to the desired location.

#### *Title block*

The Title block is the part at the top of the first page of your sheet music where the name of the piece of music and the other information should be. Click on "Layout" in the "Menu toolbar" and then choose "Title and copyright". In the "Document Properties" window you can enter the necessary data, then click on "Insert in document". This data is now placed on the upper part of the first page. You can easily move the texts in the title block, and if you find the block too large, you can make it smaller as follows: click in the "Edit Toolbar" on the top "txt" button, the frame of the block will now be visible . You can adjust the size with the cursor on one of the square blocks in the border.

#### *Page numbers*

Click in the "Menu toolbar" on "Layout" and then choose "Page numbers and margins".

In the lower part of the "Page setup" window, click behind the "Position" on the black arrow down. You can then choose from various locations for the page numbers. It is also useful to indicate the total number of pages of this piece of music and possibly the file name. You can do this by entering the following in "Format":

Page% p/X *File name.mid* %p is then automatically replaced by the page number, X is the number of pages that you have to fill in yourself. You can also enter the file name if you wish.

#### *Measure numbers*

Click on "Layout" and then choose "Measure numbers". You can make your choices in the window that appears. It is useful to place many measure numbers during the layout of your piece of music, for example every two or three measures; that saves a lot of counting. Later you can change that to only "At the top of every bar".

#### *Save file*

Select "File"  $\rightarrow$  "Save as". KS takes the title of the piece you just specified as the file name, but you can also choose another name. The KS document is saved as a MIDI file, you can play it with any available Midi player. It is not possible to save the document as a .XML file.

# <span id="page-7-0"></span>*2 TOOL BARS*

For the name of the various bars, see the illustration on page 2.

# <span id="page-7-1"></span>*2.1 MENU TOOLBAR*

# <span id="page-7-2"></span>*2.1.1 Toolbar File*

These are the usual Windows commands, therefore they are not discussed here.

# <span id="page-7-3"></span>*2.1.2 Toolbar Edit*

First you see the usual Windows commands, therefore they are not discussed here.

#### *Quantize and trim*

The "Quantize and Trim" functions can be used if you play the music directly with a keyboard, digital piano, or electronic organ. In this case the notes are not all neatly placed in the right place, and the length is sometimes not as you intended.

First select the group of notes you want to Quantize or Trim by drawing a "rectangle" around these notes with the cursor or select all notes by pressing Ctrl/A.

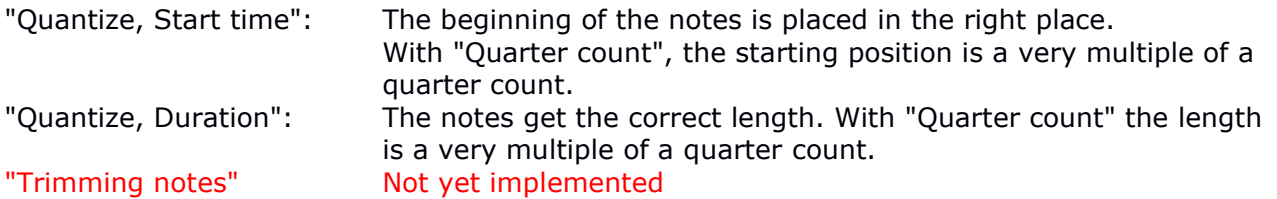

#### *Set velocity*

This allows you to set the velocity for each note or set of notes for playback. Select a note or group of notes and choose "Edit"  $\Box$  "Set velocity", Enter the "New velocity" and click OK. You can set a values from 0 (soft) to 127 (loud).

#### *Transpose Selection*

Note: with this operation the notation and the MIDI notes are changed. Select the notes that you want to transpose. Go to "Edit"→"Transpose" and indicate which shift you want.

*Merge*

All selected notes are assigned to a newly formed part, see "List of parts".

*Parts*

With this you get the menu "Part Overview" Also: Press  $\overline{\mathbb{B}}$  . See further at "View toolbar".

### *Music elements*

This gives you the "Elements List" menu Also: Press **E.** See further at **[View toolbar](#page-13-1)**.

# <span id="page-7-4"></span>*2.1.3 Toolbar View*

*Page Mode* Not yet implemented *Scroll mode* Not yet implemented

#### *Toolbars*

These allow you to enable or disable the various toolbars. You are recommended to leave them all on.

# <span id="page-8-0"></span>*2.1.4 Layout*

#### *Select Template*

Here you can set the type of music bar that you will use. Click on a type bar and then on OK. Also: Press **. See further at <u>[View Toolbar](#page-13-1)</u>**.

#### *Page numbers and margins*

Margins for Staffs / Margins for text

This sets how much white space you want around the bars and at the edge of the paper.

#### *Page numbering*

In the lower part of the "Page setup" window, click behind the "Position" on the black arrow down. You can then choose from various locations for the page numbers. It is also useful to indicate the total number of pages of this piece of music and possibly the file name. You can do this by entering the following in "Formatting": Page%p/X\_\_*File name.mid* . %p is then automatically replaced by the page number, X is the total number of pages that you have to fill in yourself, you must also enter the file name here yourself. If you enter%f instead of "File name.mid", the file name and path will be filled in automatically.

#### *Measure distribution*

The normal size of a quarter note is 7.5 mm.

You get here the menu "Change KS: Measure Setup", in which you can set the size of one beat (quarter note).

We strongly advise to check the box "Do not stretch measures". In this case all equal notes will have the same length on paper. This fits better with the way you read Klavarscore.

- However it is possible that Klavarscript makes beams of unequal length. You can prevent this by: - Make the "Title and Copyright" block so that the bottom line of that block is slightly above
- the small line above the "txt" push button, and:
- Use the "Staff break" symbol from the "Measure symbols" list for each bar, and:

- Experiment with this.

If one of the other boxes is checked, the length may be increased to create a full bar or page. In that case it is possible that measures will get unequal lengths, that makes it more difficult to play at the right tempo

#### *Measure numbers*

You can specify your choices in this window. It is useful to place many measure numbers during the layout of your piece of music, for example every two or three measures; that saves a lot of counting. Later you can change that to only "At the top of each bar".

#### *Meter and Tempo*

The tempo setting of the playback tempo is only important for playback.

#### *Title and copyright*

In the "Document Properties" window you can enter the necessary data, then click on "insert in document". This data is now placed on the upper part of the (first) page.

# <span id="page-8-1"></span>*2.1.5 Tools*

*Setup MIDI devices*

Here you can select the MIDI input and output devices.

#### *Options*

The line thickness setting is immediately visible, the setting of the symbol size is only visible with the next file that is loaded. These two settings have no effect on the stored files.

### *2.1.6 Window*

In KlavarScript you can open and edit several files at the same time. In this menu you can arrange them as you wish. However, you can also open several different files one after the other via the "File" menu.

# <span id="page-9-0"></span>*2.2 EDIT TOOLBAR*

Which of the buttons is selected is indicated by a blue border.

# <span id="page-9-1"></span>*2.2.1 Cursor*

The cursor  $\frac{1}{k}$  allows you to identify the subject on which an operation is to be performed.

#### *Activate*

Point to a note or text with the cursor; a dotted square appears around the note; that disappears when the cursor is moved.

#### *Select*

Pointing at an object (notes or characters or text) with the cursor and then clicking with the LMB; the dotted square now becomes a blue square. This disappears when you click somewhere else. A group of objects can be selected by drawing a rectangle around it with the LMB pressed. After releasing the LMB, the objects turn blue. You can select a number of random objects one after the other by clicking on the individual objects with the Ctrl key pressed. Cancel selection by clicking somewhere else with the LMB.

### <span id="page-9-2"></span>*2.2.2 Measures*

#### *Select measures*

Click on **TH** "Select measures" and select the measures on which you want to perform an operation (now turns blue), select the part with the cursor from top to bottom.

Then click on the RMB and choose an operation in the context menu.

#### *Cut / Copy*

These are the usual operations in Windows, which are performed here on the selected part.

*Insert*

A measure or part of a measure (as large as you have selected) is added *above* the selected part.

#### *Remove*

The selected part is deleted, the lower part of the bar is moved up.

*Tempo*

You can change the playback tempo of the selected part.

#### *Time signature*

You can change the time format of the selected part.

*Size*

Select the distance in mm between the notes, only for the selected part of the measure. See also 2.1.4 "Layout", "Measure distribution".

*Other*

The other options of the context menu are not relevant here.

# *2.2.3 Notes*

# <span id="page-10-0"></span>*Place notes*

Click on **T** "Note Edit" when you want to add or change notes. Move the cursor to the place where you want to put the note, and click on the RMB (context menu) if you need to change the direction of the note stem, you can change this here; or click on the LMB to place the note.

#### *Delete notes*

Put the cursor on the note and press the LMB. Then click on the RMB and choose "Delete", or put the cursor on the note and press the "Delete" key.

### *Insert or move notes*

Click on **T** "Note Edit" if you want to add or move notes.

#### *Change notes*

Activate the note that you want to change, leave the cursor on that note and press:

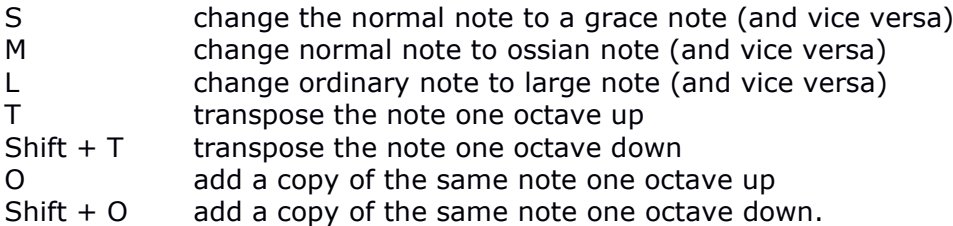

# <span id="page-10-1"></span>*2.2.4 Split in Parts*

# Split parts <sup>קוֹ</sup>

If there are two parts on a staff (eg. Left hand and Right hand) then these parts are distinguished by the "Stem direction". Changing the stem direction, therefore, means that the note is brought to the other part.

*Note:*

*The operation with this pushbutton sometimes does not work properly and can inadvertently disturb the note image. It is therefore better to use one of the methods as indicated in Chapter* **3.3 [Notes](#page-18-1)**

# <span id="page-10-2"></span>*2.2.5 Stem connection lines*

#### *Change connection lines*

Select the "Stems and beams etc." symbol  $\overline{B}$ . Activate with the cursor the stem of the note whose connection line you want to change and click with the RMB on the change that you want to make.

" One-off" means: only for this one note's connection; " Standard" means: for the entire piece of music.

# *Connection lines between the stems*

The Connecting lines are placed automatically by KS. You can make certain changes to this, but notice that once you have deleted a connecting line, an instruction is placed in the "Element List". To restore the old situation this instruction should be removed as follows:

#### *Reapply connecting line*

If you change or delete a connection line, an instruction "KS:Connection" is placed in the "Element List" (see chapter 2.4.3). If you remove this statement, the original situation will be restored. To delete the instruction: select the instruction and click "Delete" at the bottom of the "Element" window.

#### *Connection lines for triplets*

If triplets exist in the source file, then KS sometimes does not display them correctly: i.e. the *connecting line* is not correctly connected to the three notes. It is then best to remove the notes from the triplet and place a new triplet as indicated in **[Triplets and other antimetric figures](#page-19-0)**.

#### *Removing connecting lines*

Choose the symbol  $\mathbb{F}$  in the "Edit Toolbar". With the cursor, activate the stem of the note whose connecting line you want to remove and click with the RMK on "Separate note stem".

# <span id="page-11-0"></span>*2.2.6 Floating Textblock*

For the title and other details on top of the first page of your piece of music, see chapter **[2.1.4](#page-7-1)  "Menu Toolbar"**→**["Title and copyright".](#page-7-1)**

#### Floating Textblock

If you place text somewhere in the music bar, the music bar is initially interrupted, the part below it moves. Below is indicated how you can change this. When you change the measure length, the textblock stays on its place on the page.

If you want to place some additional text somewhere, click on the "txt" button .  $\frac{dx}{dx}$  Draw a rectangle, large enough to place your text where you want the text to appear with the cursor. A "Rich Editing" window will also appear in which you can specify the font, size, style and alignment. Then enter your text, possibly several lines. Then click on the cursor button. The "Rich Editing" window disappears, but all text blocks are still highlighted. You can now make the text blocks larger or smaller and move them as required. Then click the cursor button again.

If you want to place extra text within the "Title and copyright" block, you must first create the text block outside (in the music). You can then move it to a location in the "Title and Copyright" block. You can still move all text blocks afterwards by placing the cursor on them and moving them with the left mouse button pressed. You can change the size of the text block afterwards by clicking on

 $\frac{f_{\text{tot}}}{f_{\text{tot}}}$  and with the cursor on one of the black blocks to move the frame.

#### Delete text block

Click once on the text block, with the RMB (you will get the "Context menu") and choose "Delete".

#### Changing text and placement

Put the cursor on the text and click on the RMB, you will now get the "Context menu" Edit: Edit text and alignment. Wrapping mode: *"Wrap measures around text"* means: the bar is interrupted by the text block *"Float over text"* means: text IN the music *"Float over text with solid background"* means: IN the music with white background. Stick to: *"Current page only"* means: text only on this page *"Every other page"* means: text only on even or odd pages.

*"Every page"* means: text on every page, in the same place.

### <span id="page-11-1"></span>*2.2.7 Text anchored to timestamp*

For the title and other details on top of the first page of your piece of music, see chapter 2.1.4 "Menu Toolbar"→"Title and copyright".

If you place the anchored textblock somewhere in the music bar, that part of the notes will be covered . When you change the measure length, the textblock stays on its place in the bar. For the other options, see **[Floating Textblock](#page-11-0)**.

# <span id="page-11-2"></span>*2.2.8 Songtext*

*Lyrics*

With "Lyrics" the words or syllables are linked to specified notes.

Click on  $\frac{1}{2}$  "Add Ivrics" (F9).

You can enter the full text of the piece in the "Insert lyrics" box that appears. If each syllable of a word must be assigned to its own note, you can separate the syllables with a hyphen, such as here: hyp-hen. You can also copy the text to this box from a word processor.

Now point with the cursor to the note where the first word or syllable must be placed and click on the LMB. You now see that the word is placed next to the bar at the designated note, and that it has disappeared from the box. Proceed in the same way to add the remaining words/syllables. Press the cursor to interrupt or end the procedure and the "Insert song" box will disappear. In the pull-down menu of the "Insert lyrics" block, you can choose the location of the text from a list of default score feature positionings.

If you want to move the words a little, for example because they have a different character, you can activate them with the cursor and move them with the "Shift" key pressed.

You will have to enter the lyrics of the following couplets elsewhere, only one singing text can be entered per part.

#### *Change font*

If you want to change the size and/or type of the lyrics: click on a word with the RMB and choose "Edit profile". In the "Customize KS: Profile" block, press the "Font" button. You can make the adjustment in the block that appears. This change applies to all the lyrics in the piece.

### <span id="page-12-0"></span>*2.2.9 Add measure at the end of the file*

Click on  $\frac{1}{2}$ 

### <span id="page-12-1"></span>*2.2.10 Grid - The minimum distance between notes*

The notes cannot be placed on the beam at random places, but only on the "grid". This grid is an invisible vertical distribution of the staff that ensures that the notes are all neatly aligned. The step size, the distance between the grid lines, can be set with the buttons on the "Edit Toolbar" indicated on the left.

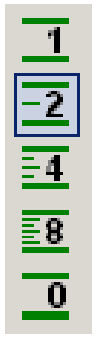

"1" Means that the shortest possible note is a quarter note.

- "2" Means that two eighth notes can also be placed on the space of a quarter note.
- "4" Means that four sixteenth notes can also be placed on the space of a quarter note.
- "8" Means that in the space of a quarter note, eight thirty-second notes can be placed on the space of a quarter note..
- "0" means that there is apparently no grid, and the notes can be placed anywhere.

See also chapter **[3.1 GRID](#page-17-1)**

# <span id="page-12-2"></span>*2.2.11 Triplets and other antimetric figures*

Click on  $\overline{\phantom{a}}$  "Note Edit" and then on  $\overline{\phantom{a}}$  Antimetric figures". Indicate in the selection menu with how many notes and over what duration, e.g. three counts to a quarter note. Now place the first note of the figure in the right place, the others come underneath, but perhaps not yet at the right

pitch. Click again  $\frac{33}{10}$  to deactivate this function and click . You can then move the notes to their correct position (pitch).

If the first note of the antimetric figure is a continuation of the previous note, you can delete that first note in the usual way. The relevant part of the connection line remains.

Sometimes an antimetric figure with many notes does not draw the correct number of notes, but it does state the correct number. This has to do with the minimum number of "ticks" per note, see the description "Grid".

# <span id="page-13-0"></span>*2.3 FILE TOOLBAR*

This contains the file operations that you find in all Windows programs. That is why they are not dealt with here.

\* \* \* \* \* \* \* \* \* \*

# <span id="page-13-1"></span>*2.4 VIEW TOOLBAR*

# <span id="page-13-2"></span>*2.4.1 Parts button*

With this you get the menu "Part Overview", in which you can see how the notes are distributed among the parts.

Most pieces of music are divided over a number of "Parts", for example, Piano music will often consist of two parts, the Left Hand and the Right Hand, but additional parts for solo instruments may also have been added. Music for organ with pedal will usually consist of three parts: RH, LH and Pedal.

#### *Change part of notes*

If, in your opinion, the assignment of the notes to the LH and RH parts is incorrect, you can change it as follows:

Select the notes that you want to assign to another part (with the Ctrl key pressed you can select several notes at the same time) and press the RMB. In the Context menu that you now get, choose "Move to part ->". You will see an overview of the other parts there, choose the desired part.

#### *Listen*

If you want to listen to the music you have entered, each part must have its own MIDI channel, starting with Channel 1. You can then connect an instrument from the list to that channel. Play: press the green triangle in the "Record / Play" toolbar.

#### *Note:*

The instruments in the MIDI system are numbered according to international agreements, the numbers of the instruments used here are indicated in the "Elements" list under "Type", "Program". Unfortunately, not every manufacturer complies with international agreements, some start counting with 000, others with 001. The result is that eg. "String orchestra" or "Strings" sometimes gets the number 048 (in KS) and sometimes the number 049. Take this into account.

#### *Add*

This allows you to insert an additional voice. If you want this part to be displayed on a separate solo bar, then you must choose a template with solo bar.

# <span id="page-13-3"></span>*2.4.2 Template button*

A template is a variation of the klavar staff to suit the specific needs of a certain musical instrument. Make a choice and click on "OK". The template can usually be changed later while keeping all of the notes already inserted.

# <span id="page-13-4"></span>*2.4.3 Elements button*

This gives you the "Music Elements" menu, a list of data that together shape the music piece.

#### *Measure tick*

This column shows where the mentioned elements are.

*Part*

Here you can see to which part the element belongs. You can get an overview with the button  $\Box$ .

#### *MIDI Channel*

This is the MIDI channel on which this part is played. In the "Parts" menu you can link an instrument to this.

# *2.4.4 Zoom menu*

 $100%$ 

圖

<span id="page-14-0"></span>Therefore in this menu you can set the desired magnification on your screen.

# <span id="page-14-1"></span>*2.4.5 Full Page button*

 $\begin{array}{|l|l|}\hline \hline \hline \end{array}$  A zoom factor is set such that the entire page is displayed.

# *2.4.6 Page Width button*

<span id="page-14-2"></span>A zoom factor is set such that the available width of the KlavarScript screen is fully utilized.

\* \* \* \* \* \* \* \* \* \*

# <span id="page-14-3"></span>*2.5 PLAY and RECORDING TOOLBAR*

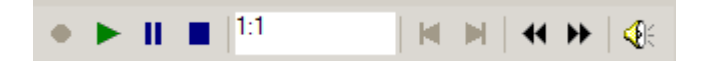

You will find the usual Windows 10 symbols for playing your music here.

# <span id="page-15-0"></span>*2.6 SYMBOLS WINDOW*

į.

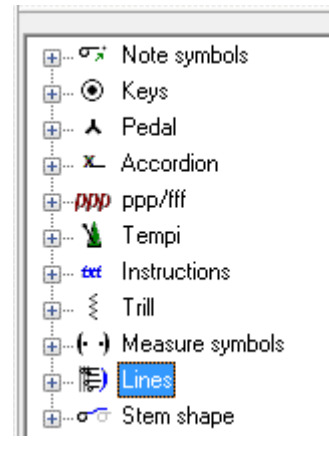

To make a group of symbols visible in the "Toolbar Symbols", click on the "+" in front of that group with the LMB.

#### *Place symbols*

You cannot simply place most symbols anywhere, they must always be connected to a note or a counting line. You can then move the symbol by dragging it, with the "Shift" key and LMB pressed to any desired position.

#### Ctrl+C/Ctrl+V Cut/Copy

*Be careful when using these functions, as this sometimes causes continuation dots to disappear.*

# <span id="page-15-1"></span>*2.6.1 Note symbols (accents)*

If you want to place a symbol near a note, move the cursor to the name of that symbol that is then underlined. Then drag this with pressed LMB to the stem of the relevant note until a dotted bar comes around it, then release the LMB.

If you want to provide many notes with the same symbol, you can do this as follows: with LMB pressed, select the group of notes (now turn blue) and then place the relevant symbol on one of the notes. The symbol then also appears with all other selected notes.

#### *Fingering notes*

You can bring a fingering from the list to the note, but it can also be done more simply: Activate the note and press a number.

For more about the Fingering see chapter **[3.3.10 Fingering](#page-20-4)**

### <span id="page-15-2"></span>*2.6.2 Key symbol*

It is best to place this symbol at the beginning of the piece of music. Also see: W.J. Kaasjager, uitgave Klavarskribo Slikkerveer, Cat. nr. 24269". (Dutch language)

# <span id="page-15-3"></span>*2.6.3 Dynamic signs*

#### *Place and edit Crescendo and Diminuendo signs*

These signs are always automatically placed outside the bar, but when placing you must place the cursor *inside* the bar; a horizontal dotted line will appear in the bar that indicates the top of the character. The length of the sign is always one measure, but you can change that.

#### *Lengthen or shorten Crescendo and Diminuendo signs*

Click with the LMB on the sign until *two blue blocks* appear, above and below. Click with the RMB on "Properties" and adjust the length. Click "OK".

#### Move Crescendo and Diminuendo characters

Click on the sign until a *dotted square* appears around it. Now move the cursor with the LMB and Shift key pressed. The development of KlavarScript is not yet fully completed; the diminuendo sign can suddenly turn into a crescendo sign when moving. Click on the sign until a *dotted square*  appears around it, press the RMB and choose "Properties". At "Shape" you can set the correct character again.

Alternative:

Click on the character until a dotted square appears around it. Now move the cursor with pressed LMB and Shift key.

# <span id="page-16-0"></span>*2.6.4 Tempo instructions*

You can change the text of these instructions by selecting "Properties" in the Context menu.

# <span id="page-16-1"></span>*2.6.5 TXT instructions*

There is only a limited number of text instructions available, but you can change a text once it has been placed. Place any text at the desired location, click on it with the RMB (Context menu) and choose "Properties". You can change the text in the block that appears, then click on "OK".

#### Delete text or symbols:

- Activate the text or the symbol and click on the RMB.
- In the menu that appears, select "Delete".
- Or press the "Delete" key.

### <span id="page-16-2"></span>*2.6.6 Trills and Grace notes*

Always connect the trill to a note (dotted square around the note). The trill always has the length of one measure initially, but you can change that.

#### Grace notes

You can get a grace note from the "Trill" menu. Then a slur is also placed. It is also possible to place one or more "loose" grace notes near a note. See for this chapter **3.3.7 [Grace notes](#page-20-1)**.

#### Extend, shorten or move trills

The same rules apply here as for the Crescendo and Diminuendo signs.

# <span id="page-16-3"></span>*2.6.7 Measure Symbols*

These are equal to those used in the traditional notation.

# <span id="page-16-4"></span>*2.6.8 Position and move lines (normal and dotted lines )*

Get the line from the "Lines" menu and bring it to the desired location. The line is now selected (blue squares at the ends). You can change the length and location by placing the cursor on each of the blue blocks and bringing the correct position with the Shift key pressed.

Unfortunately, Klavarscript places a normal line with both commands, so no dotted line.

#### *Place and edit*

Get the slur from the "Lines" menu and place it on the *stem* of the top note. *Edit slurs*

Click on a place within the slur until three blue blocks appear, at the top, center and bottom of the slur. You can now change the size and shape by moving the blocks with the Shift key pressed and the LMB pressed simultaneously. By replacing the centre block you can change the shape of the slur.

#### *Place additional counting (or "beat") lines*

Open the "Lines" menu in the "Symbols Window". Take one of the beat lines (small, medium or wide) and place the dotted square that comes with it on the desired place.

When you place an additional line where already was an automatic beat line, that automatic beat line will disappear.

#### *Delete automatic counting lines*

Some counting lines protrude so far beyond the beam that it is better to remove them from there. Open the "Lines" menu in the "Symbols Window". Take the "Remove automatic beat line" command and place the dotted square that comes with it on the counting line.

### <span id="page-16-5"></span>*2.6.9 Note Stem*

You can use the short stem to make the notes picture clearer.

# <span id="page-17-0"></span>*3 EXPLANATORY STATEMENTS AND OTHER SUBJECTS*

# <span id="page-17-1"></span>*3.1 GRID - The minimum distance between notes*

*For a number of operations it is necessary that you know the meaning of the terms "Grid" and "Number of ticks per quarter note". This is explained here.*

The notes cannot be placed on the bar at random places, but only on the "grid". This grid is an invisible vertical distribution of the staff that ensures that the notes are all neatly aligned. The step size, the distance between the grid lines, can be set with the buttons on the "Edit Toolbar".

- "1" Means that the shortest possible note is a quarter note.
	- "2" Means that two eighth notes can also be placed on the space of a quarter note.
	- "4" Means that four sixteenth notes can also be placed on the space of a quarter note.
- "8" Means that in the space of a quarter note, eight thirty-second notes can also be placed.
- "0" Means that there is apparently no grid, the notes can be placed anywhere.

In reality there is still a grid, it is just so small that it is hardly noticeable. When a "New File" is opened in KlavarScript, the grid size (button "0") is 120. That means 120 "ticks" for a *quarter* note.

When you point to a note with the cursor, you will see the details of that note at the bottom left of the screen, including the number of "Ticks".

Click on "Edit Music Elements" in this file  $\mathbb{E}$ . In the list that you see, the duration of each note is indicated by the number of ticks. Each note that occurs in the piece is a multiple or part of those 120 ticks. A half note is therefore 240 ticks, an eighth note 60 ticks, 1/32 note is 15 ticks. Shorter notes are therefore not possible here, because 1/64 note should be 7.5, but that is not possible. A  $1/64$  triplet is just possible because that is  $3 \times 5$  ticks.

However, this number of 120 beats per quarter note is not fixed, but can vary per piece of music. All programs for the traditional Notation also use the "ticks per quarter note" system. You will usually use a file that comes from a scanning program, or a midi file.

The number of ticks for a quarter note has already been recorded in those files, and KlavarScript takes over that number. The program that created your file determines the "number of ticks for a quarter note" based on the shortest note that occurs in that piece, or takes a safe large value that is never too small.

MusicXML files can also be read by a word processor. If you double click on such a file it will be opened and you can read the code yourself. Somewhere at the top of that file, before the first <note> you see the command:

<attributes>

 $\frac{1}{\epsilon}$ 

 $\overline{\mathbf{0}}$ 

<divisions> XX <divisions>

The number XX in this piece of music is the "number of ticks for a quarter note".

If you enter a MIDI file in KlavarScript, the outcome is unpredictable because there are countless programs that create MIDI files. Sometimes you get a value that is close to a usable number, for example the value 239. However, this is a difficult value because it gives you unnecessarily many stop signs. In KlavarScript you can round this to 240. Select all notes using CTRL + A and then choose "Edit"  $\Box$  "Quantize and trim". Sometimes the value 384 is used, which brings you the furthest with short notes and the corresponding triplets.

The results of some popular scanning programs:

SharpEye takes the value of the shortest note in the music piece, then it is not possible to enter notes in KlavarScript that are shorter than those in the original.

PhotoScore Ultimate Same as SharpEye.

SmartScore takes a larger number, if there are no triplets in the piece it becomes for example 20 or 40. It is then NOT possible to place triplets later in KlavarScript because those numbers cannot be divided by 3. If there are triplets in the piece, then it will be 30 or 60, so you can place triplets in KlavarScript afterwards.

CapellaScan takes the value 480, and that is almost always sufficient: 1/128 note is 15 ticks, a  $1/256$  triplet is  $3 \times 5$  ticks.

The result of all this is that sometimes KS cannot afterwards enter notes that are shorter than the shortest in the original. But you can deceive the scan program or notation program by placing some shorter notes or triplets in it in advance. You can remove these later if necessary.

#### \* \* \* \* \* \* \* \* \* \*

# <span id="page-18-0"></span>*3.2 WINDOWS*

#### *Multiple windows open at the same time*

When you have loaded a piece of music, click on the small box in the top right corner. Make this window smaller and open the next piece of music, also make it to the desired format. You can open a number of pieces and place them next to each other. If you want to edit a piece of music then you must first select it by clicking on the top bar, it will then turn blue, the others will be gray.

#### \* \* \* \* \* \* \* \* \* \* \*

# <span id="page-18-1"></span>*3.3 NOTES*

### <span id="page-18-2"></span>*3.3.1 Split parts / Change stem direction*

**If there are two parts on a beam** (e.g. Left hand and Right hand) then these parts are distinguished by the "Stem direction". Changing the stem direction then automatically means that the note is brought to the other part.

The button  $\frac{1}{n}$  "Split in left- and Right-hand parts" does not work properly yet, it's better to choose one of the following options:

- To change one note:

Activate the note (dotted square) and press the space bar.

- To change a group of notes:

 Select the group (notes turn blue), press the RMB, choose "Move to part" and click on the desired part.

- To change entire part:

Press the " Parts" button **in** in the "View Toolbar ", click on the relevant part in the "Part overview" (line will now turn blue), choose "Modify" and change the "Stem direction". Then "OK" twice.

# <span id="page-19-0"></span>*3.3.2 Triplets and other antimetric figures*

If you use an .xml source file in which the antimetric figures are already present, they are usually correctly displayed in KS. If you use a midi file, the notes are often in the right place but are not indicated as an antimetric figure with a number (3 for a triplet). Also, the beam is usually not placed correctly over all notes. You can correct this as follows:

Take in mind where the notes of the antimetric figure should be or print the page. Remove the notes from the antimetric figure.

Click on  $\overline{\phantom{a}}$  "Note Edit" and then on  $\overline{\phantom{a}}$  "Antimetric figures". Indicate in the selection menu the amount of notes and over what duration, e.g. a triplet (3 notes) on 1 beat. Now place the first note of the figure in the right place, the others come underneath, but perhaps not yet at the right place.

Click again  $\frac{33}{10}$  to deactivate this function and then use the cursor  $\frac{12}{10}$  to move the notes to their correct position (pitch).

If the first note of the antimetric figure is a continuation of the previous note, you can delete that first note in the usual way. The relevant part of the beam will remain.

Sometimes an antimetric figure with many notes does not draw the correct number of notes, but it does state the correct number. This has to do with the minimum number of "ticks" per note, see the description "Grid".

### <span id="page-19-1"></span>*3.3.3 Continuation dots with triplets*

Sometimes when placing a (new) triplet, the continuation dots of a longer note also disappear and it is not possible to place new ones there. The note is now "shortened" and must get the correct length again.

Activate the note and press the RMB. Then choose "Properties" with the LMB. In the "Change note" dialogue box that appears you can change the length of the note in "Duration:" Enter the desired number of ticks. If you do not know the correct number of ticks you can look it up by clicking on any note of the correct length an observing the number of ticks it has. For an explanation of the number of ticks, see chapter **[3.1 Grid](#page-17-1)**.

# <span id="page-19-2"></span>*3.3.4 Continuation dot after each measure line*

When a note lasts longer than the measure where it started, an extra continuation dot is placed after each measure line. If you want to remove these:

- Click on "Edit Music Elements"
- Select "Insert" (at the bottom of the Element List)
- In the pop-up menu "Type" select "KS:Option"
- In the upper field "Value" change "0" to "3"
- Click "OK", then "Close".

- This function is not included in the music file, but is stored within KlavarScript itself, so the change will apply to all files you edit afterwards.

# <span id="page-19-3"></span>*3.3.5 Change note length*

Activate the note and press the RMB. Then choose "Properties" with the LMB. In the block "Adjusting note" that now appears you can change the length of the note in "Duration:" Enter the desired number of ticks, if you do not know the correct number of ticks, you can look it up by clicking on any note of the correct length and observing the number of ticks it has. For an explanation of the number of ticks, see chapter **[3.1 Grid](#page-17-1)**.

#### Alternative:

Position the cursor on the note until a square dotted block appears around the note and press LMB. While keeping the LMB pressed move the cursor downwards until the right length of the note and release the LMB.

# <span id="page-20-0"></span>*3.3.6 Notes at the end of the music*

Notes that extend to the end of the music have 0 ticks. The consequence of this is, among other things, that when playing the KlavarScript file in a MIDI player, the last note does not sound.

If you have added an extra measure at the end of the music, these notes will also not receive a dot with each new measure. If you want these notes to sound, you must give them the correct length (=number of ticks):

- Decide how many ticks the note should get;
- Activate the note and press the RMB. Then choose "Properties" with the LMB. In the "Change note" block that now appears, you can change the length of the note at "Duration:" Enter the desired number of ticks and click "OK".

# <span id="page-20-1"></span>*3.3.7 Grace notes / ornaments*

You can use two types of grace notes:

1 - *Grace notes that count on the timeline*, those are assigned a certain number of ticks. These can only be placed ON the grid.

To make these grace notes, place a regular note, place the cursor on this note and click on the RMB, then on "Properties". In the "Change Note" menu, select "Shape" and "Grace note (small without stem). These notes can also be heard during playback.

2 - *Grace notes that do NOT count on the timeline*, those are NOT assigned a certain number of ticks. These too are placed on the set grid, but can also be placed out of the grid. These notes are NOT audible during playback.

Click on **T** "Note Edit" and move the cursor to the place where the grace note should be. Click on the RMB and choose "Insert Symbol". Click at the "Major symbol" on the arrow and choose "Klavar grace note", then OK. You can copy these pre-positioned notes in the usual way with Ctrl + C and Ctrl  $+$  V.

You can now change a black headed note to a white one or vice-versa by moving the note to a corresponding position on the bar. If you move such an note with the Shift key pressed, you can place it anywhere, but the note does not change from white to black or vice-versa.

# <span id="page-20-2"></span>*3.3.8 Arpeggio*

Arpeggio means that a number of notes on the same bar line are not played together, but shortly after each other, the lowest OR the highest first. In Klavarscore the notes have a skew stem. Go in the "Symbols window" to "Stem shape" and select the desired form.

### <span id="page-20-3"></span>*3.3.9 Glissando*

A glissando means that you go with one finger over all the white notes or black notes. The first note and the last note of the glissando are connected by a line. For a glissando you can use the "Normal line" in the "Lines" symbol menu. Select the end points and place them in the correct position with the Shift key pressed.

# <span id="page-20-4"></span>*3.3.10 Fingering*

Take the the cursor, activate or select the note, and type the number of the finger.

#### *Change fingering*

Activate the note and enter the new digit 1-5.

#### *Fingering with change of finger*

Activate the number, press the RMB, select "Properties" in the context menu and change the text. (thump is always No.1) Click OK.

#### *Move fingering*

Activate the number and press the space bar. Or: You can also move the digit with the Shift key pressed and the LMB pressed.

# <span id="page-21-0"></span>*3.3.11 Double Notes*

If two notes are in the same place in the original music , as in the example below on the first bar of the bottom staff, then an error occurs in KlavarScript.

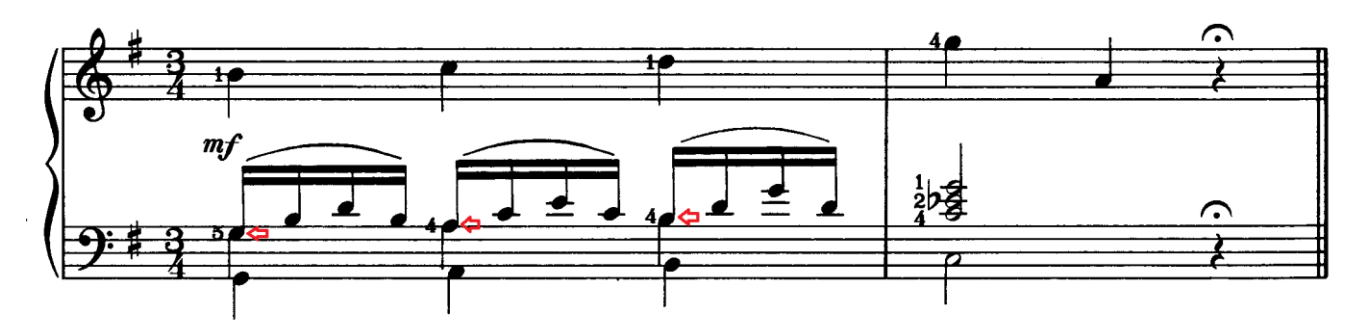

Each of the notes marked with a red arrow consists of quarter notes with sixteenth notes in the same place (as evidenced by stems coming out of the note head in both vertical directions). KlavarScript recognizes both notes, but in such a situation it makes the longest (quarter) equal to the shortest (sixteenth) when saving .

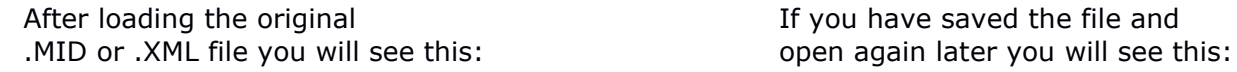

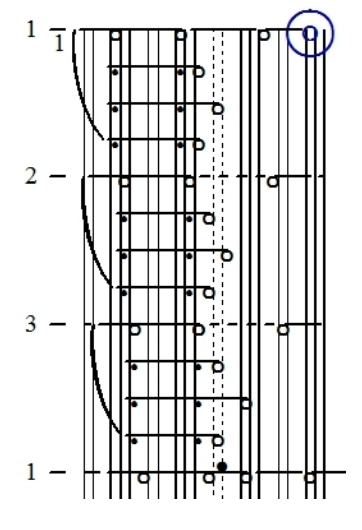

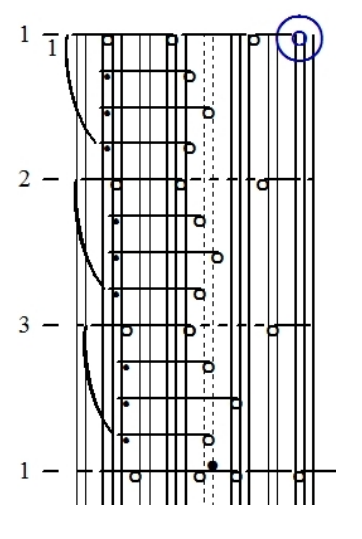

After loading the original .MID or .XML file you will see in the Element list  $\mathbb{E}$ :

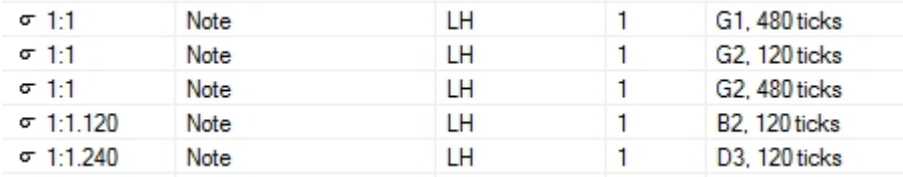

So far the Klavar notation and the G2 notes in the element list are correct. The first G2 note is 120 ticks (sixteenth note), the second G2 note is 480 ticks (quarter note).

When you save the file and reopen it later, the top quarter notes for the left hand G2, A2 and B2 appear to have disappeared. However, these notes are still in the element list, but the second notes (480 ticks) are made equal to the first (120 ticks). Even if you now make one of the two again 480 ticks, this will cancel out when saving KlavarScript.

One of the two notes G2 was 480 ticks long, and was made equal to the shorter (120 ticks) when saving.

The bar now shows something different from the original. This is a BUG in Klavarscript. To be able to recognize and correct this error, it is very important that sufficient knowledge of the traditional notation is required.

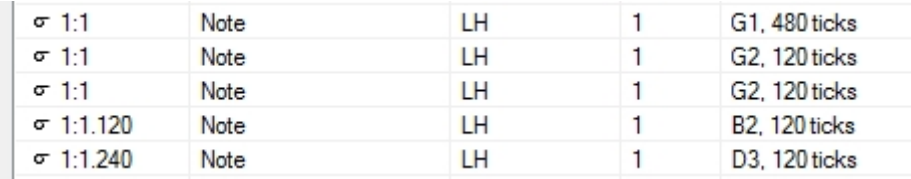

To permanently correct the error, search for the relevant note in the music bar. On the picture above you see two equal notes, one of which must be "changed back," no matter which. To do this, click on "Modify" at the bottom left of the Element list. You then get the menu "Change Note in Part......". Change the "Duration" to the correct value and also change the "Channel". The new value of this number (the MIDI channel) is not that important, it must be less than 16 in any case. Then click "OK". If you now look in the element list you will see:

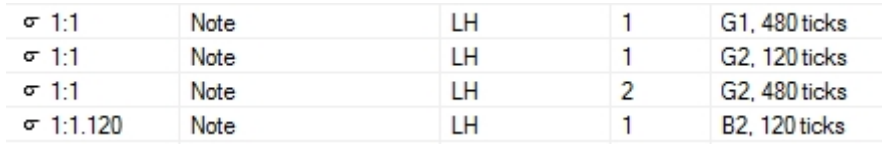

Repeat this operation for all notes that have been incorrectly changed. These new values will now be retained when saving.

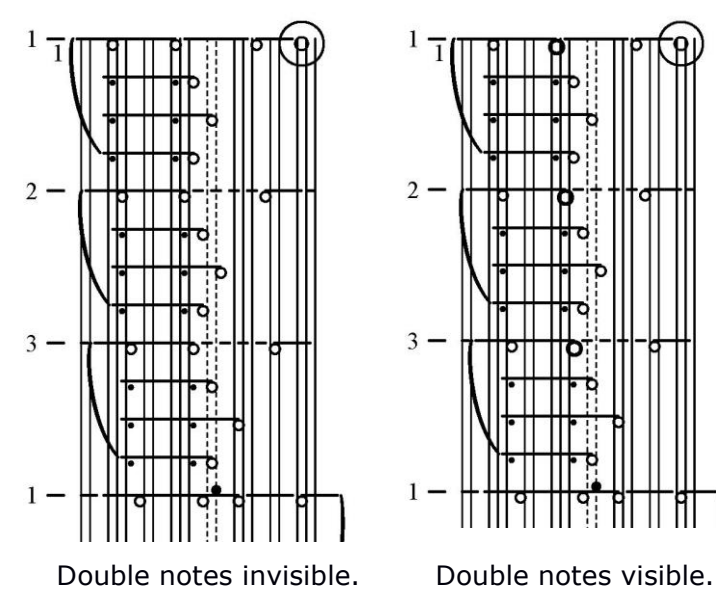

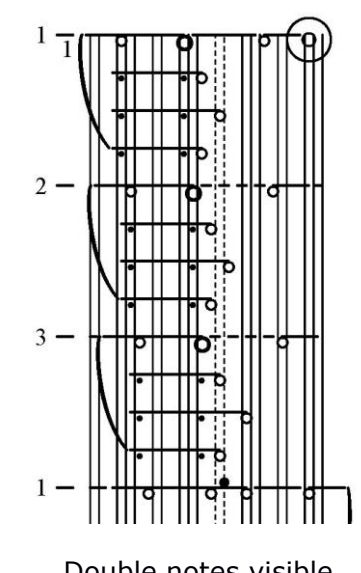

In the Universal Notation you can see that it is a double note, for two musical lines. If you think it is important that this is also visible in Klavarscore, you can choose a larger symbol for the note. In the Context menu (RMB) choose "Properties" → ""Shape" change from the longest note from "Normal" to "Large". You can then remove the shortest note, because it causes a messy image with the "white" notes.

# <span id="page-23-0"></span>*3.3.12 Overlapping Notes*

If in the original music two notes of the same pitch partly overlap, as in the example below, an error will occur in KlavarScript.

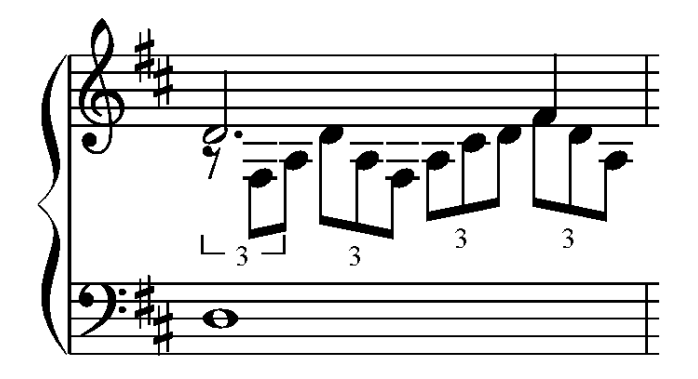

The D-note on the top bar has a length of 3/4, the first note of the second triplet is also a D and overlaps the first D.

After loading the original .MID or .XML file you will see this: This is correct, the first D (3/4) has the proper length.

If you have saved the klavarScript file and reloaded it later, you will see the Klavar bar of the relevant piece as shown on the right.

This is NOT correct, the first D (3/4) is shown too short

The 3/4 note D now stops at the same moment as the first note of the triplet, and is therefore displayed incorrectly. Perhaps not really audible for a pianist, but it could be a clearly audible error for an organist!

This error can be corrected in the same way as the double notes: after correcting the length, give the longest note a different MIDI channel number in the element list or in the properties menu (click on the note, press RMB and change the channel setting).

# <span id="page-23-1"></span>*3.3.13 Chord symbols*

Place the cursor on the note with the chord symbol and press the first letter of that symbol. A field "Insert Chord" appears with the first letter already entered. Complete the symbol here and press "OK" or the "Enter" key. Use a "#" for a sharp and a "b" for a flat.

If a part of the chord symbol is placed over the bar or crosses the lines, you can create a blank space around the symbol by placing the cursor on the chord symbol and choosing the context menu with the RMB. Then use the LMB to select "Edit profile" and remove the checkmark from the "Border" button.

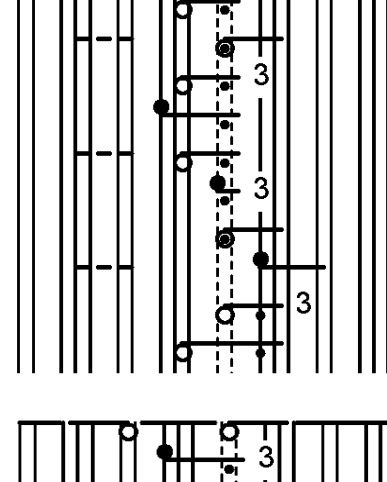

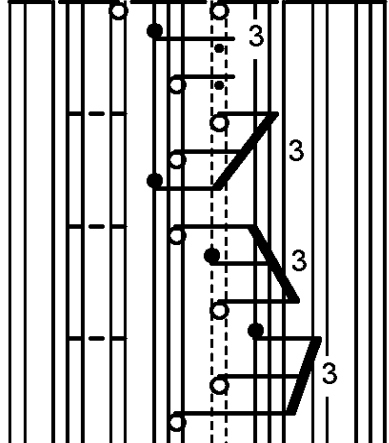

# <span id="page-24-0"></span>*3.4 PARTS*

### <span id="page-24-1"></span>*3.4.1 Shifting Part due to space on the stave*

It sometimes happens that the part for the left hand and the part for the right hand intersect. Then it is no longer clear to the player what belongs to what. In such a case, you can position the LH score one octave lower, and place the comment "Left Hand 8va" at the beginning of the music. Note: the following changes the notation, but for playback and in MIDI the notes remain in the same pitch.

Select the box  $\mathbb{E}$ . Check the box for the part that you want to move and click on that part to select it. This line now turns blue. Select "Modify" and enter the distance to be moved under MIDI / Key Offset. If you want to list the part one octave lower, enter -12. Click on "Close" and in "Part Overview " again on OK.

# <span id="page-24-2"></span>*3.4.2 Change playback instrument*

Select the box  $\mathbb{E}$ . Under "Ins", double-click the instrument of the relevant part. Select the correct instrument under "MIDI instrument".

### <span id="page-24-3"></span>*3.4.3 Moving the pedal part Organ music*

Sometimes the pedal part in the TN is listed on the same bar as the LH part. You could use a separate pedal bar.

- 1 Press the button  $\mathbb{E}$  and choose a template for organ with pedal.
- 2 You will then be asked "Do you also want to copy the part names and part settings from this template?"
	- Select "Yes".
- 3 Press the **B** "Part Overview" button, choose Add

You now get the menu "Modify part parameters" and enter in it:

Part name: "Pedal"<br>Bar assignment: "Pedal" Bar assignment: "Peda<br>Stem direction "Left" Stem direction MIDI instrument: Choose an instrument yourself Key Offset 0 Channel 1

Click "Close" and then "OK".

Now select the notes that you want to move to the pedal bar (with the Ctrl key pressed you can select multiple notes at the same time) and press the RMB. In the Context menu choose "Move to part -> Pedal".

### <span id="page-24-4"></span>*3.4.4 Part numbers in Hauptwerk*

If you want to play the KlavarScript (MIDI) file on a Hauptwerk organ you must use the following part numbers (MIDI channel numbers):

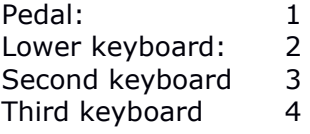

# <span id="page-25-0"></span>*3.5 MEASURES*

# <span id="page-25-1"></span>*3.5.1 Upbeat (Anacrusis)*

Sometimes the space a whole measure is used for the upbeat, when it is better to represent only one or two beats.

To remove the excess first part of the measure:

- Klick on **Fig.** and select the top part of the first measure, the part you want to delete.
- Click on the RMB and choose "Delete".
- You will then get a window asking if you want to make an upbeat here: choose "Yes".
- If you want the measure numbering to start at number "0" for the upbeat, you can indicate this in the menu **"Layout"** →**["Measure number](#page-8-0)s"**.

#### <span id="page-25-2"></span>*3.5.2 Increase or decrease measure dimensions*

The default size is 7.5 mm per quarter note.

Click in the Menu bar on "Layout"  $\Box$  "Measure distribution".

You get here the menu "Change KS: Measure setup", in which you can set the minimal size of one beat (is 1/4 note). But note: this only applies if the box "Do not stretch measures" is checked. If one of the other boxes is checked then the result becomes uncertain.

If the box "Do not stretch measures" is checked then you can also increase or decrease individual measures or groups of measures, *but be careful because this can lead to incorrect interpretation of the tempo by the player in Klavarscore* .

To do this, click on  $\blacksquare$  "Select measures", indicate the upper limit by pressing the LMB and go to the lower limit. The selected sizes now light blue. Hold the cursor in the light blue part and click on the RMB. Click on "Size". Choose the size you want per quarter note.

If you have adjusted dimensions in such a way, the "Stretch to create a full bar or page" function no longer works.

# <span id="page-25-3"></span>*3.5.3 Remove measures*

Click on  $\Box$  "Select measure", indicate the upper limit by pressing the LMB and go to the lower limit.

The selected measures now turn light blue. Hold the cursor in the light blue part and click on the RMB. Click on "Delete".

# <span id="page-25-4"></span>*3.5.4 Insert measures*

Click on **W** Select measures" and select the entire measure above which you want to insert a new measure, this measure will now turn light blue. Press the "Insert" button or choose "Insert" from the Context Menu.

### <span id="page-25-5"></span>*3.5.5 Staff break*

Sometimes it is desirable that the break to the next page takes place at an earlier measure. Click on the + in the square box before the title "Measurement symbols", then on the " **B Staff**  break" at the bottom of the list. Move the cursor to the **B** and drag it with the left mouse button pressed to the desired location. If you do not like the result, you can undo it again with the cursor on the B next to the bar, pressing the right mouse button and choosing "Delete".

The same rules apply to the other symbols in the symbol menu. You can also remove all symbols again by placing the cursor on them and choosing "Delete" with the right mouse button.

# *3.6 TEXT*

# <span id="page-26-0"></span>*3.6.1 Title block*

The Title block is the part at the top of the first page where the name of the piece of music and the other information are. Click on "Layout" and then choose "Title and Copyright".

In the "Document Properties" window you can enter the necessary data, then click on "Insert in document". This data is now placed on the upper part of the first page.

If you think that the title block takes up too much space, you can make it smaller. You can move the texts with the cursor and hold the LMB: move the texts up a little so that space remains at the

bottom of the title block. Now click on the  $\frac{dx}{dx}$  "Add a floating textblock" button in the "Edit Toolbar". The borders of the title bar now become visible, small black square blocks appear on the corner points and in the middle of the four sides. Move the cursor exactly on the square in the middle of the bottom edge, so that the cursor changes to a two-point arrow. Now you can move the bottom edge up or down. Then click on the cursor button in the "Edit Toolbar".

# <span id="page-26-1"></span>*3.6.2 Place additional text in Title block*

You may want to place extra text in the title block, such as tempo, voice registrations for organs and other indications. To do this, click on the button "txt", "Add a floating text block" in the "Toolbar Edit". The borders of the title bar now become visible, small black square blocks appear on the corner points and in the middle of the four sides, but you don't do anything with that now! Draw with the cursor somewhere under the title bar, possibly in one of the staves, a rectangle large enough to place your text. Don't be shocked, the staff is pushed downwards, but that will be fine later!

A "Rich Editing" window will also appear in which you can specify the font, font size, and alignment. Enter your text, possibly several lines.

Then click on the cursor button in the "Toolbar editing". The "Rich editing" window disappears, but all text blocks are still highlighted. You can now make the text blocks larger or smaller as required, and possibly move your new extra text block to a location in the "Title and copyright" block. The pushed down stave comes back in its place. Then click the cursor button again.

You can still move all text blocks afterwards by placing the cursor on them and moving them with the left mouse button pressed.

# <span id="page-26-2"></span>*3.6.3 Delete a text block*

Right click on it once and then choose "Delete".

#### \* \* \* \* \* \* \* \* \* \*

\* \* \* \* \* \* \* \* \* \* \*

# <span id="page-26-3"></span>*3.7 LITERATURE*

Explanation of placing grace notes:

KlavarScore website<https://www.klavarscore.org/en/fbkpc80> or scan the QR code:

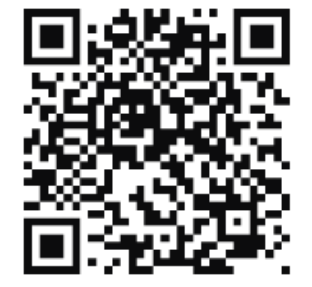